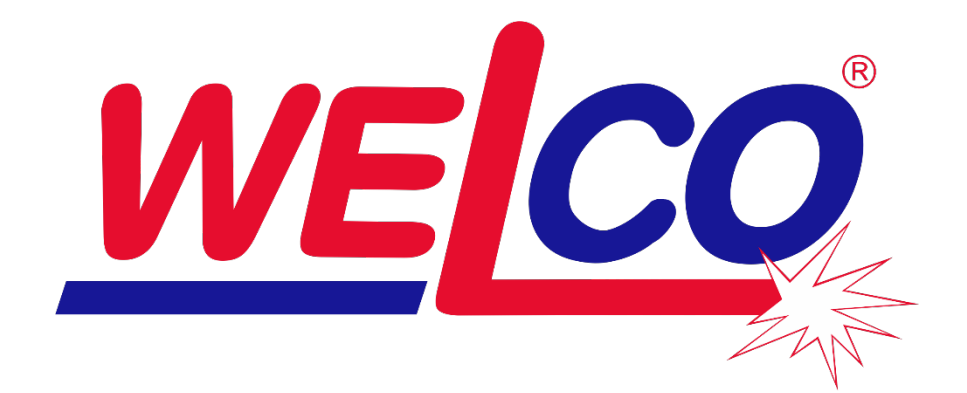

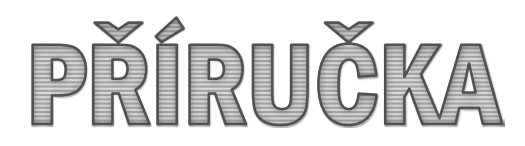

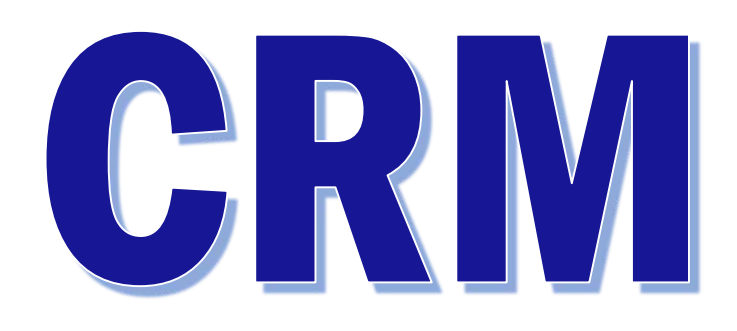

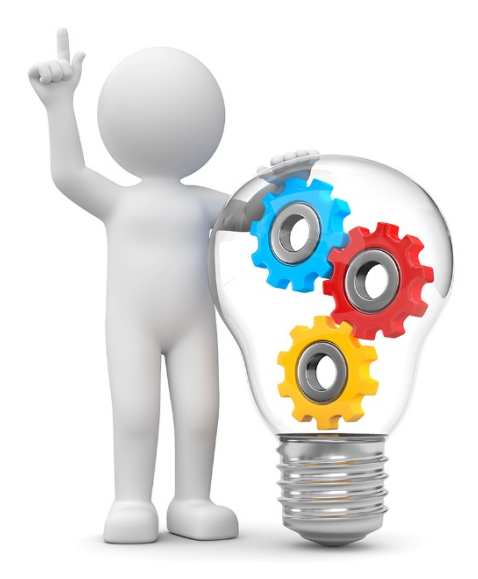

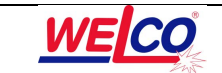

## **Přihlášení** do WEB aplikace **CRM**

http://85.70.70.203/crm

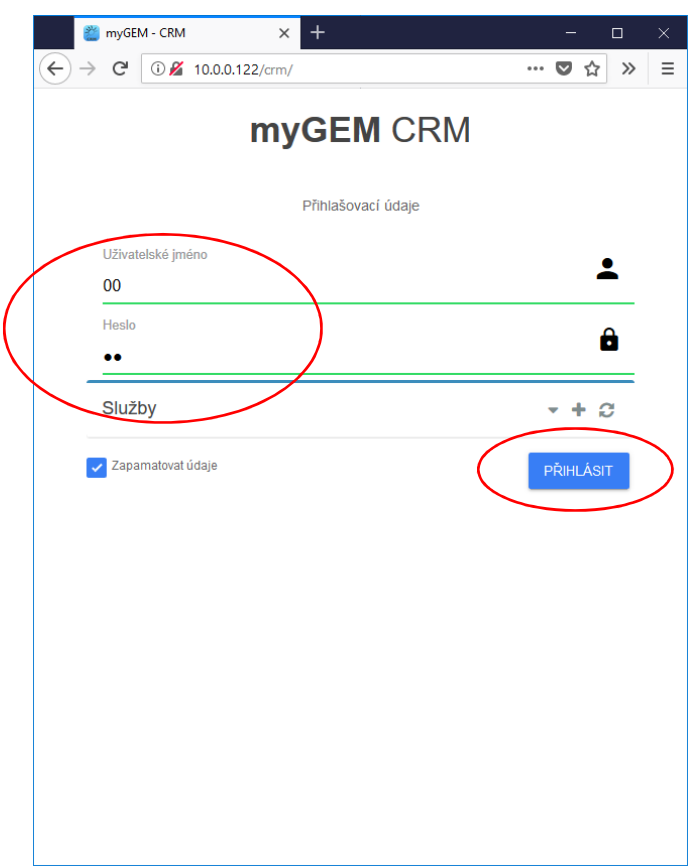

Po standardním zadání přihlašovacích údajů (Uživatelské jméno, heslo) stiskněte **tlačítko Přihlásit**. Zobrazí se hlavní okno se seznamem všech dostupných partnerů CRM pro daného referenta. (Podle přiřazené skupiny partnerů.)

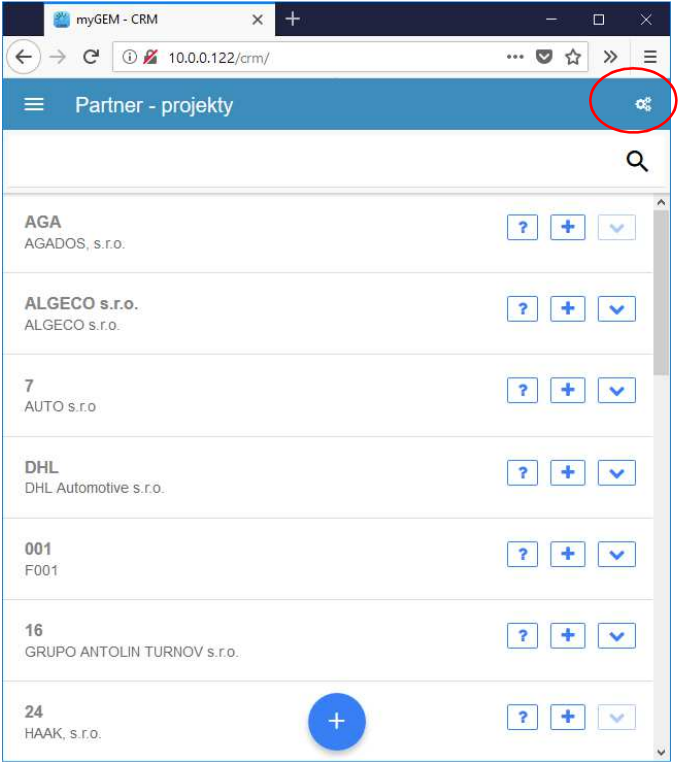

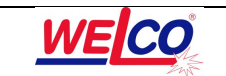

**Ikona** vpravo nahoře otevře okno **Nastavení**, které umožňuje nastavit čas **automatického obnovení** dat v sec.

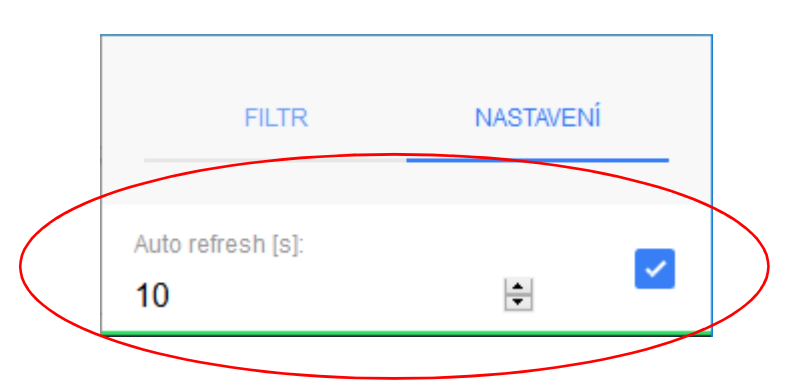

Zápisem textu do pole pro vyhledávání se provede vyfiltrování těch názvů firmy, které **obsahují** zapsaný text.

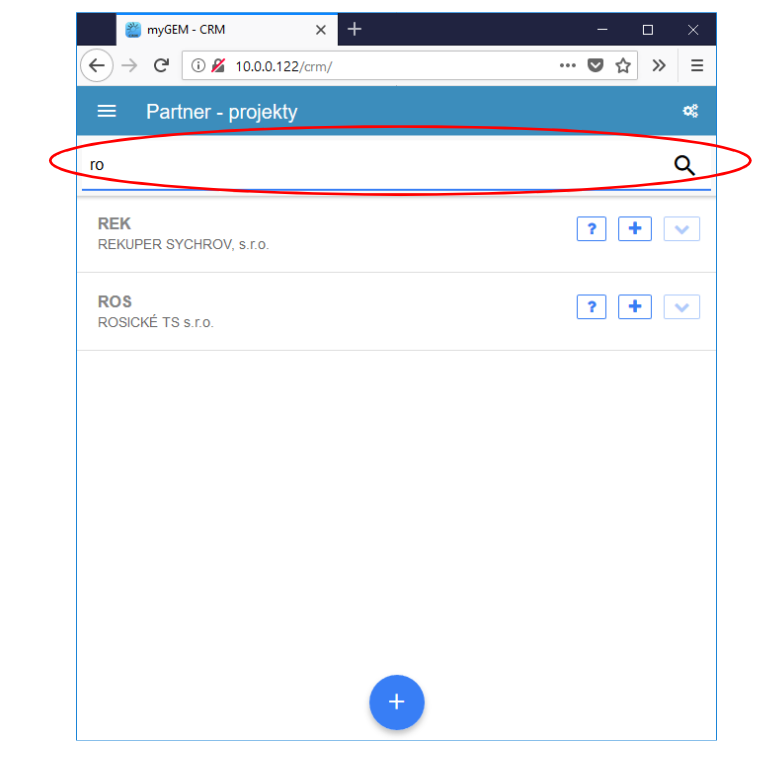

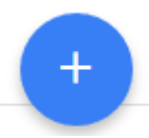

Tlačítko v hlavním okně **Partner – Projekty** slouží k vytvoření nového partnera.

Červeně probarvená pole jsou **povinná**. Texty se zapíší do příslušných polí, výběr z číselníku se provede kliknutím na šipku na pravé straně pole. **Zápis** partnera se provede kliknutím na ikonku vpravo nahoře.

Kliknutím na existujícího partnera se okno otevře v režimu **Oprav**.

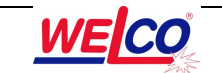

## **CRM – WEB APLIKACE** NÁVOD

25. 08. 2021

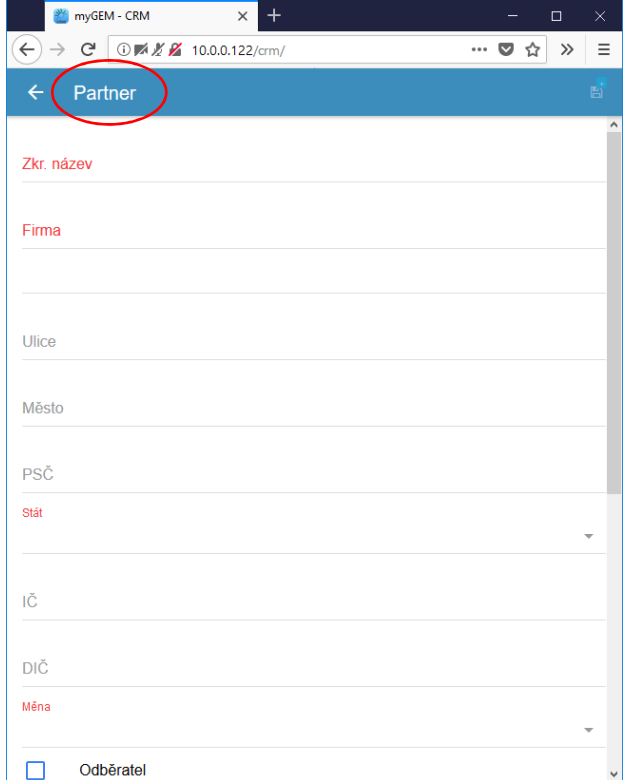

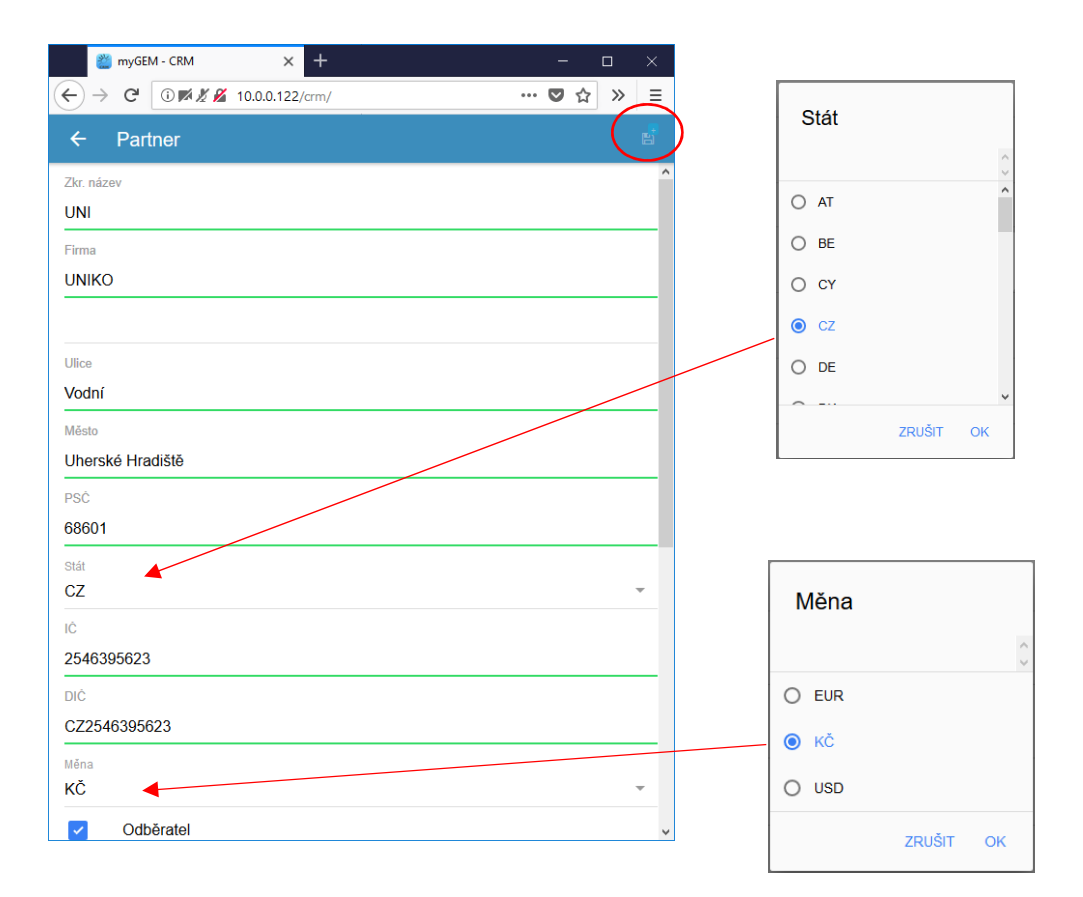

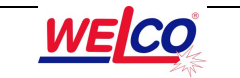

Tlačítko šipky vpravo od partnera otevře seznam všech **projektů** tohoto partnera. myGEM - CRM  $\times$  +  $\leftarrow$   $\rightarrow$   $\leftarrow$   $\odot$   $\cancel{Z}$  10.0.0.122/crm/  $\cdots \hspace{0.1cm} \circ \hspace{0.1cm} \hspace{0.1cm} \hspace{0.1cm} \circ \hspace{0.1cm} \hspace{0.1cm} \circ \hspace{0.1cm} \hspace{0.1cm} \hspace{0.1cm} \circ \hspace{0.1cm} \hspace{0.1cm} \hspace{0.1cm} \circ \hspace{0.1cm} \hspace{0.1cm} \hspace{0.1cm} \circ \hspace{0.1cm} \hspace{0.1cm} \circ \hspace{0.1cm} \hspace{0.1cm} \circ \hspace{0.1cm} \hspace{0.1cm} \circ \hspace{0.1cm} \$ Partner - projekty œ,  $\equiv$ Q AGA  $\left| \cdot \right|$  +  $\left| \cdot \right|$ AGADOS, S.T.O. ALGECO s.r.o. ALGECO s.r.o.  $\frac{1}{2}$  +  $\frac{1}{2}$ AUTO S.r.o DHL DHLA Projekt DHL 001 F001 16  $\left| \cdot \right|$  +  $\left| \cdot \right|$ GRUPO ANTOLIN TURNOV S.F.O.  $24$  $\left| \cdot \right|$  +  $\left| \cdot \right|$ HAAK, s.r.o.

Kliknutím na tlačítko **Latenber** Ize založit nový projekt pro daného partnera.

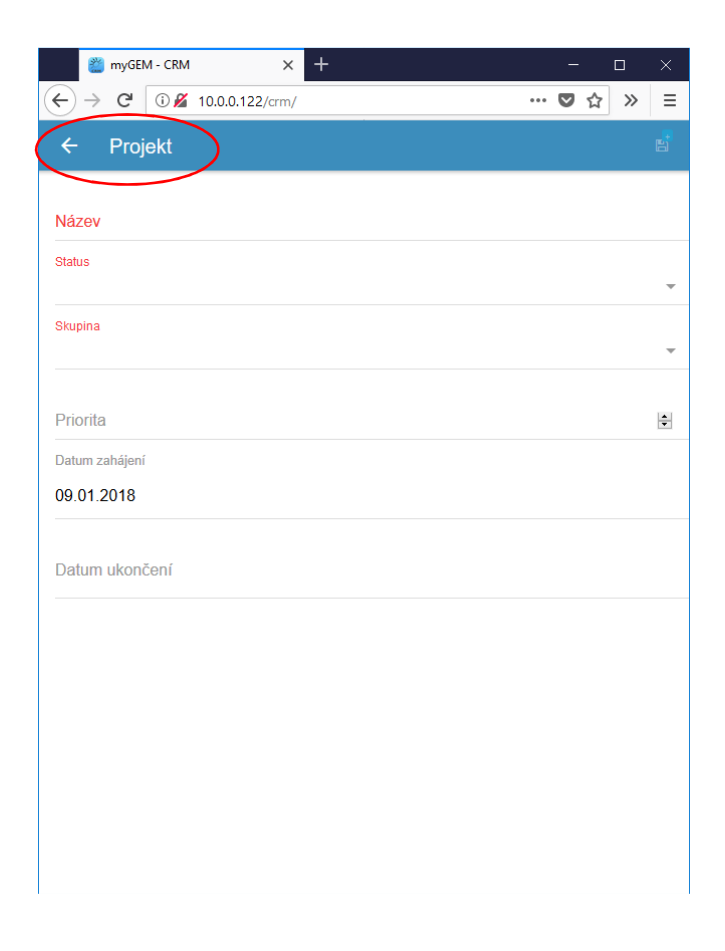

WECO

Do **Názvu** zapíšeme text, **Status** a **Skupina** se vybere z číselníku (šipka vpravo). **Prioritu** lze zapsat ručně, nebo navolit šipkami. Kliknutí na **datum zahájení/ukončení** otevře kalendář. Červeně probarvená pole jsou **povinná**. **Zápis** provedeme ikonou vpravo nahoře.

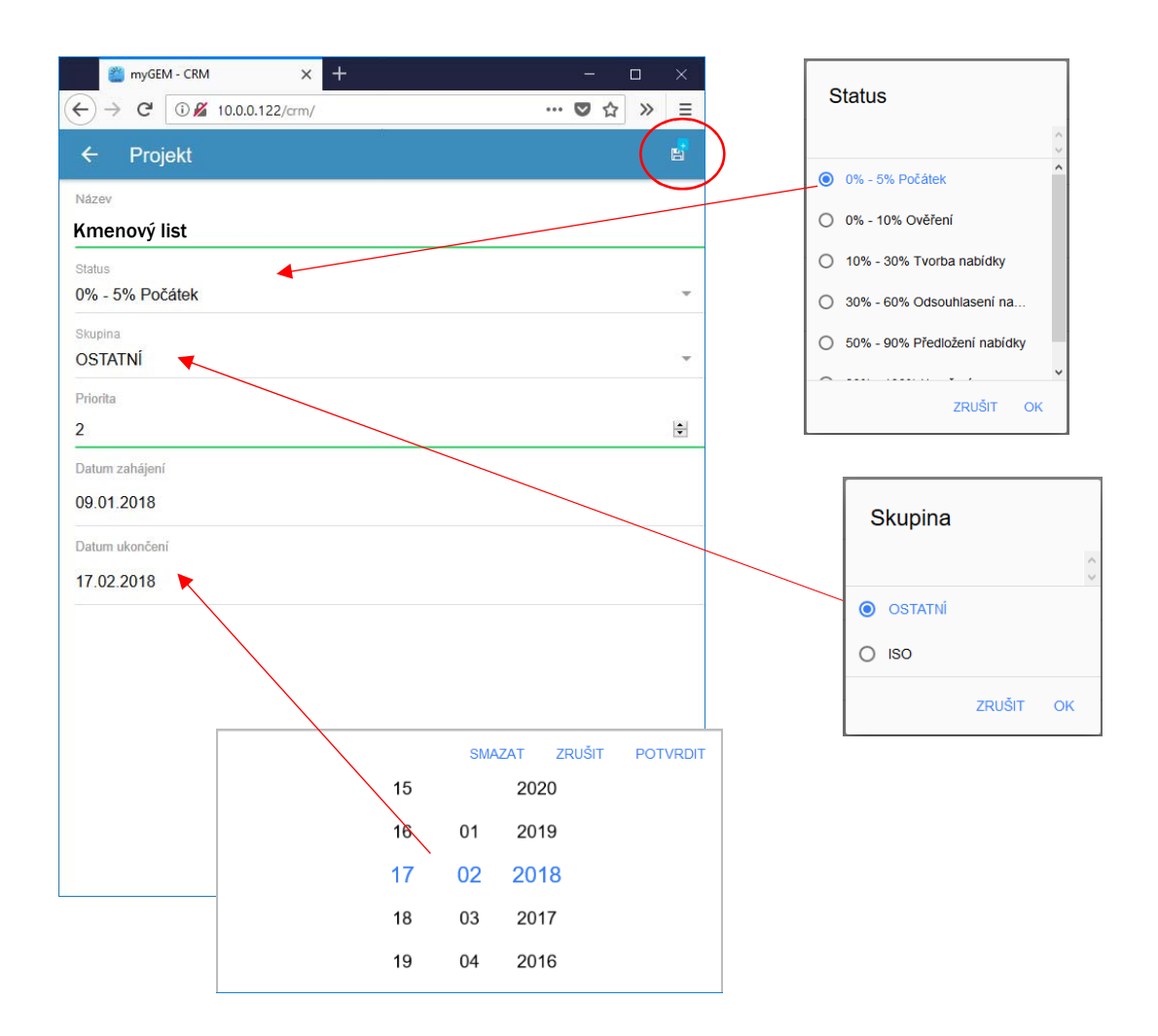

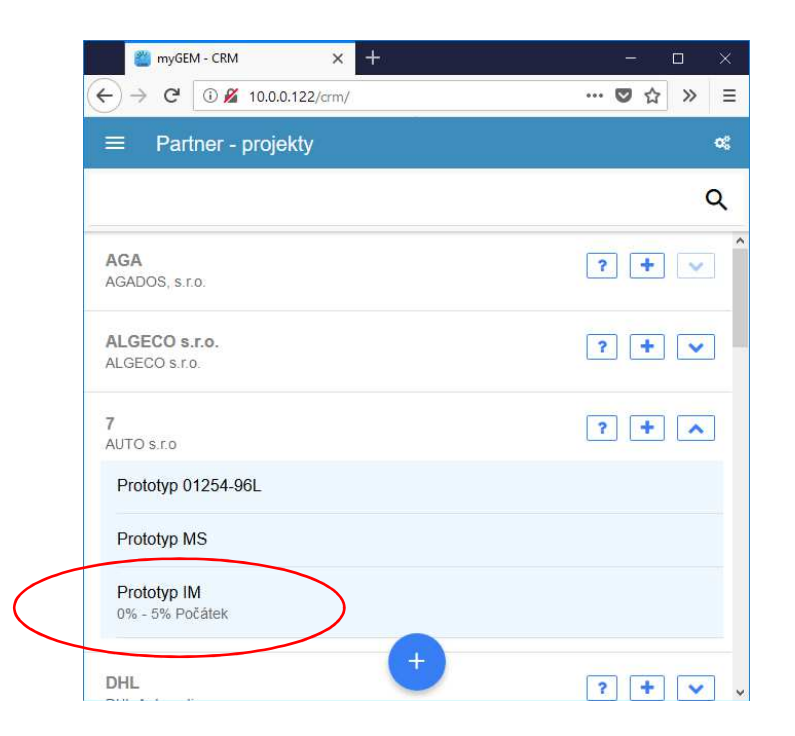

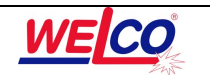

**Kliknutím** na konkrétní projekt v hlavním okně se otevře okno s doplňujícími údaji pro tento projekt.

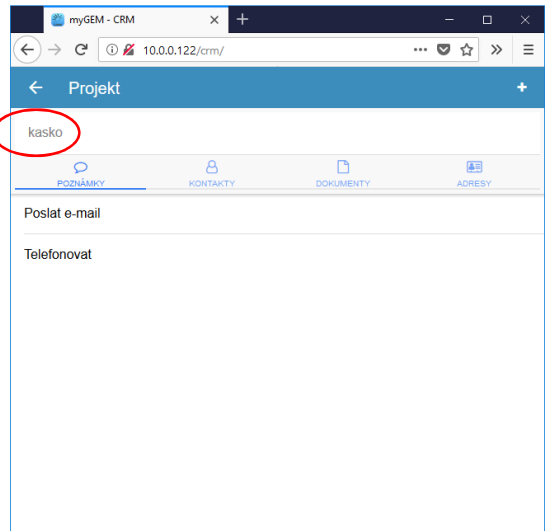

Kliknutí na název projektu otevře okno projektu v režimu **Oprav**. Zápis změn se provede ikonou vpravo nahoře.

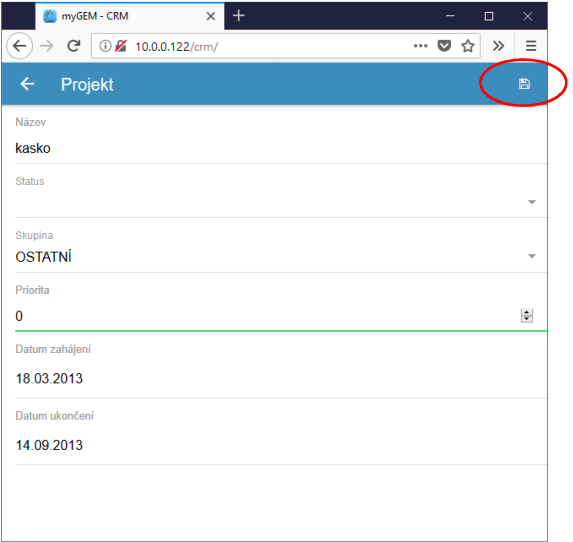

Kliknutím na **Poznámky** a poté na ikonku **+** vpravo nahoře otevřeme okno zadání nové poznámky. Lze zapsat **Text** poznámky, stanovit datum **upozornění**, případně označit poznámku za **vyřízenou**. **Zápis** provedeme ikonou vpravo nahoře. **Opravu** existující poznámky lze provést kliknutím na tuto poznámku.

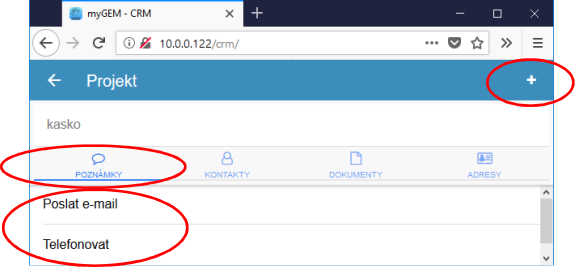

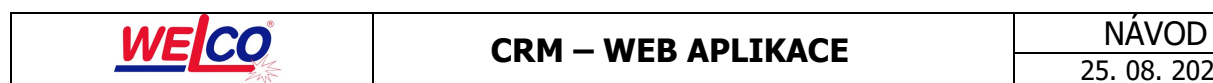

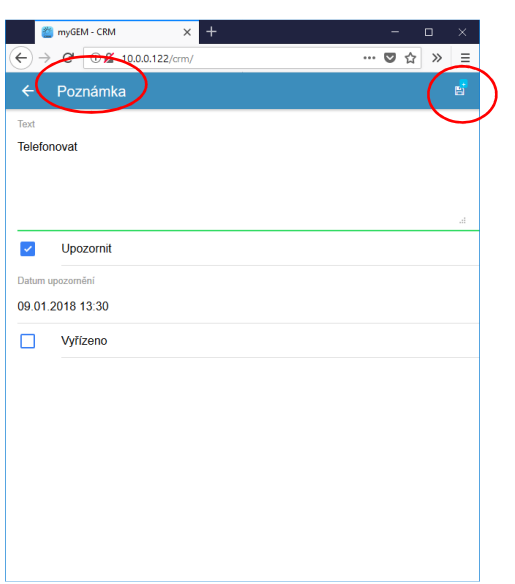

Kliknutím na **Kontakty** a poté na ikonku **+** vpravo nahoře, nebo na text kontaktu, se otevře okno pro práci s kontaktem (Nový či Oprav jako u Poznámky).

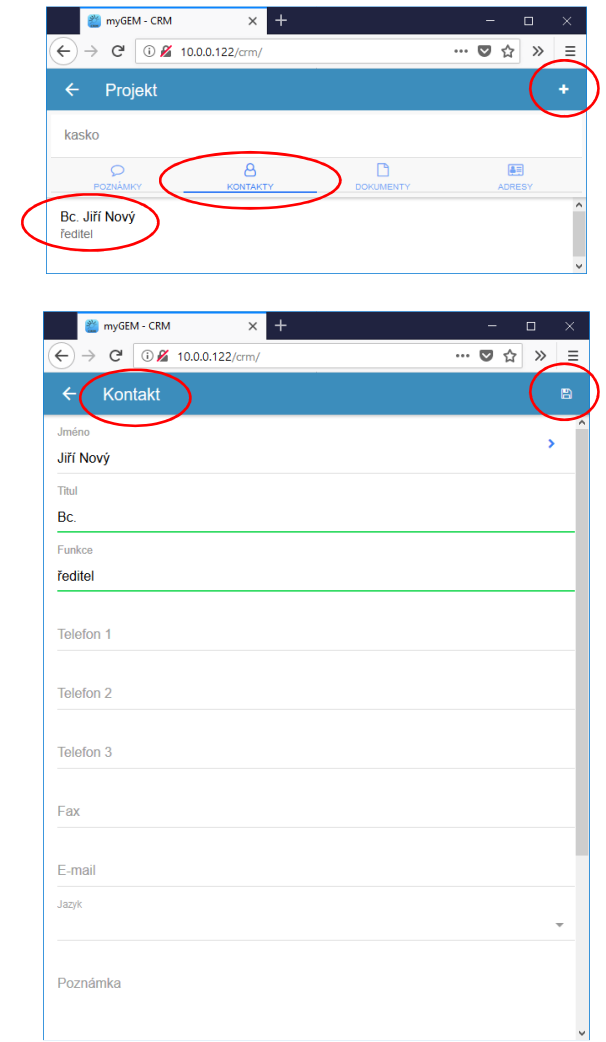

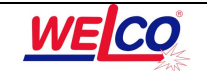

Kliknutím na **Dokumenty** a poté na ikonku **+** vpravo nahoře, nebo na obrázek dokumentu, se otevře okno pro práci s dokumentem (Nový či Oprav jako u Poznámky).

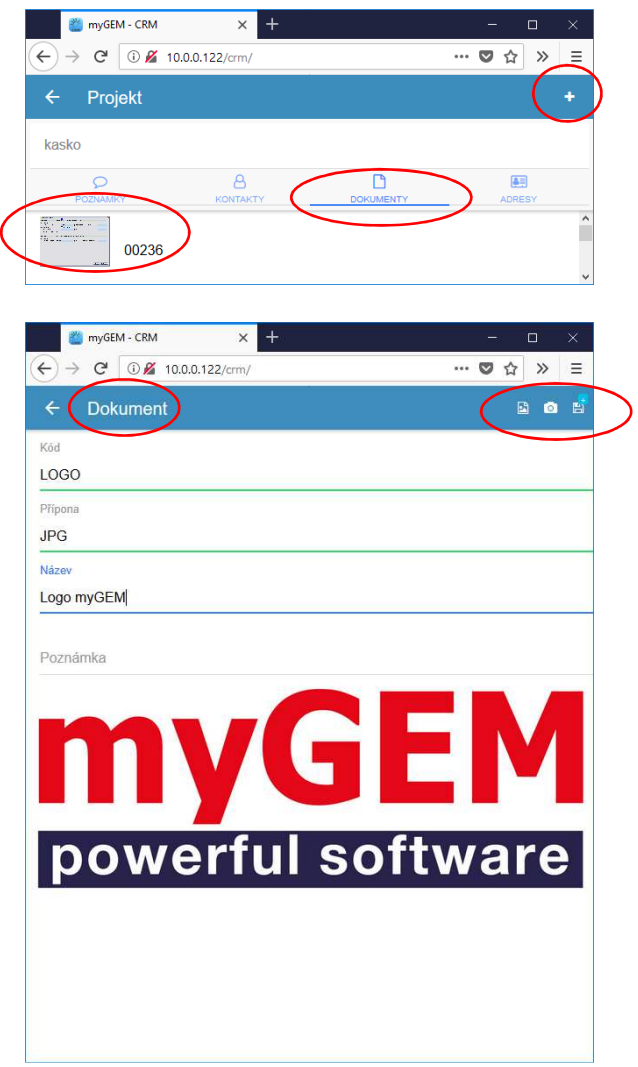

Ikony vpravo nahoře slouží k **výběru přidávaného dokumentu** z adresáře, **vytvoření fotografie** a **uložení dokumentu** k projektu.

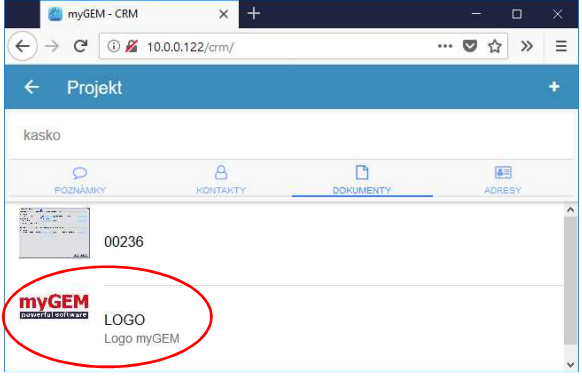

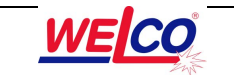

Kliknutím na **Adresy** a poté na ikonku **+** vpravo nahoře, nebo na text adresy, se otevře okno pro práci s adresou (Nový či Oprav jako u Poznámky).

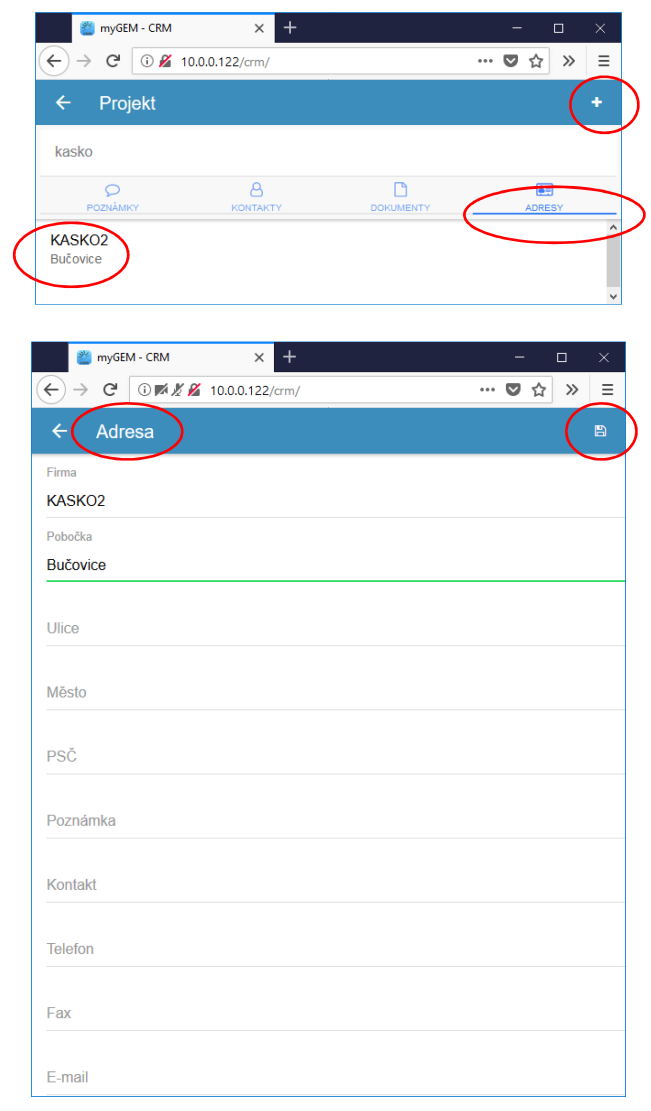

Tlačítko otazníku vpravo od partnera v okně Partner – projekty otevře okno **přehledů nabídek, poptávek a neuhrazených faktur**.

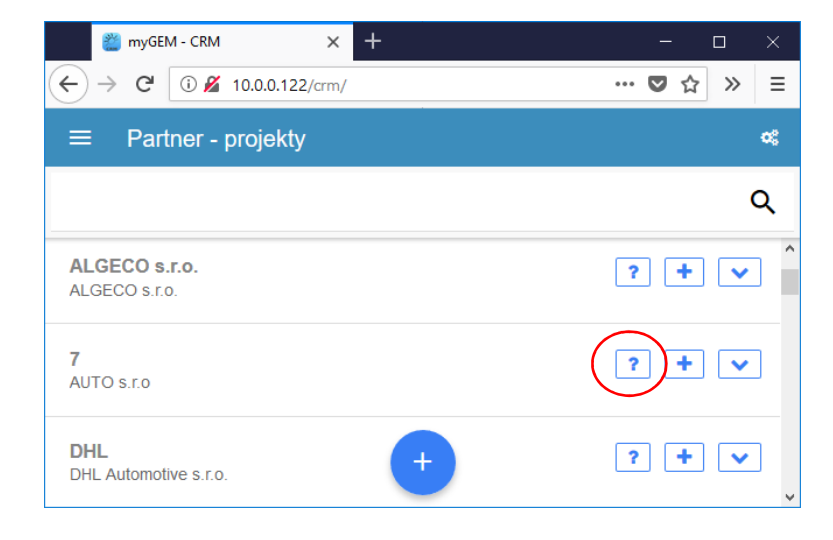

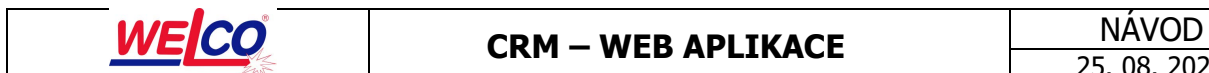

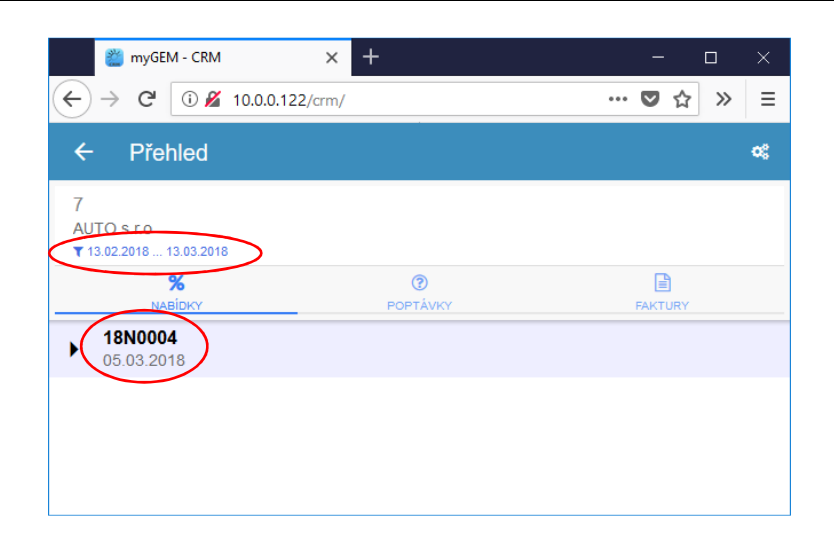

**Filtr** v horní části časově omezuje rozsah zobrazovaných dat. Kliknutím na **nabídku**, resp. **poptávku** se zobrazí její **položky**.

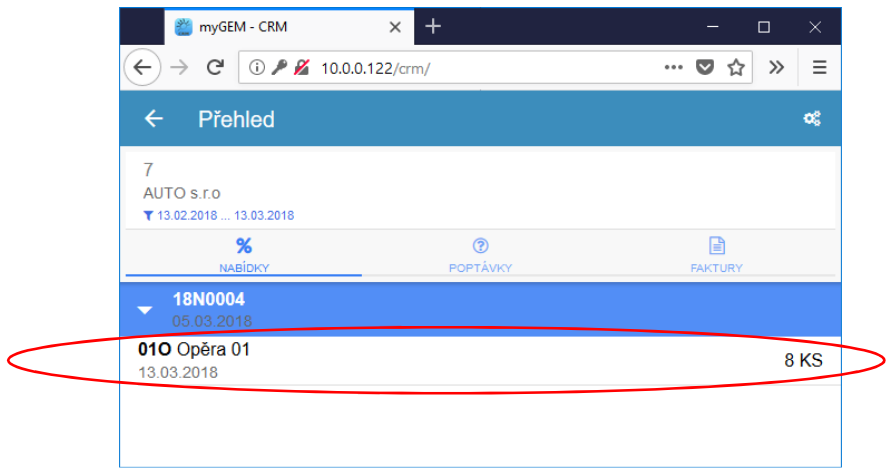

**Neuhrazené faktury** se zobrazují všechny bez ohledu na časové období.

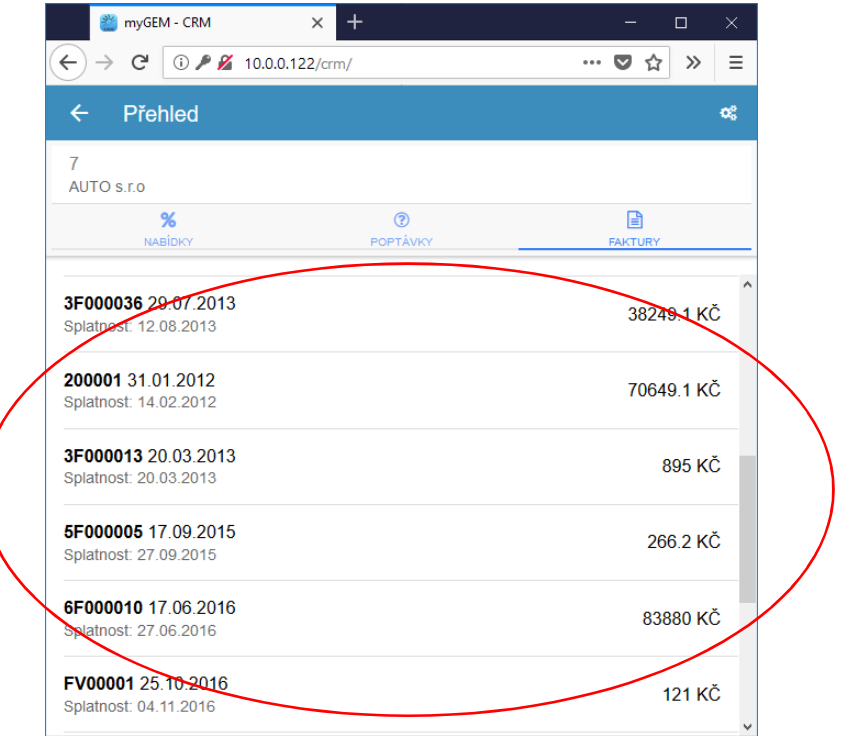

Kliknutí na ikonu vlevo nahoře v hlavním okně umožní provést **odhlášení** ze systému.

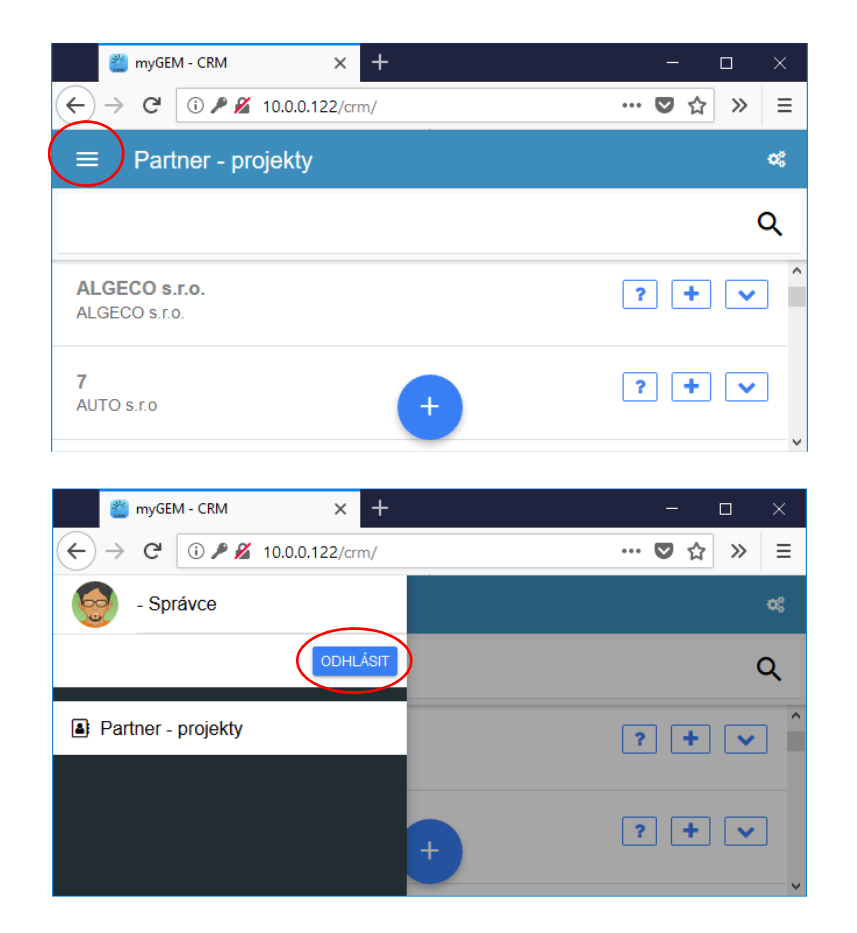